## Guide to Hybrid Education

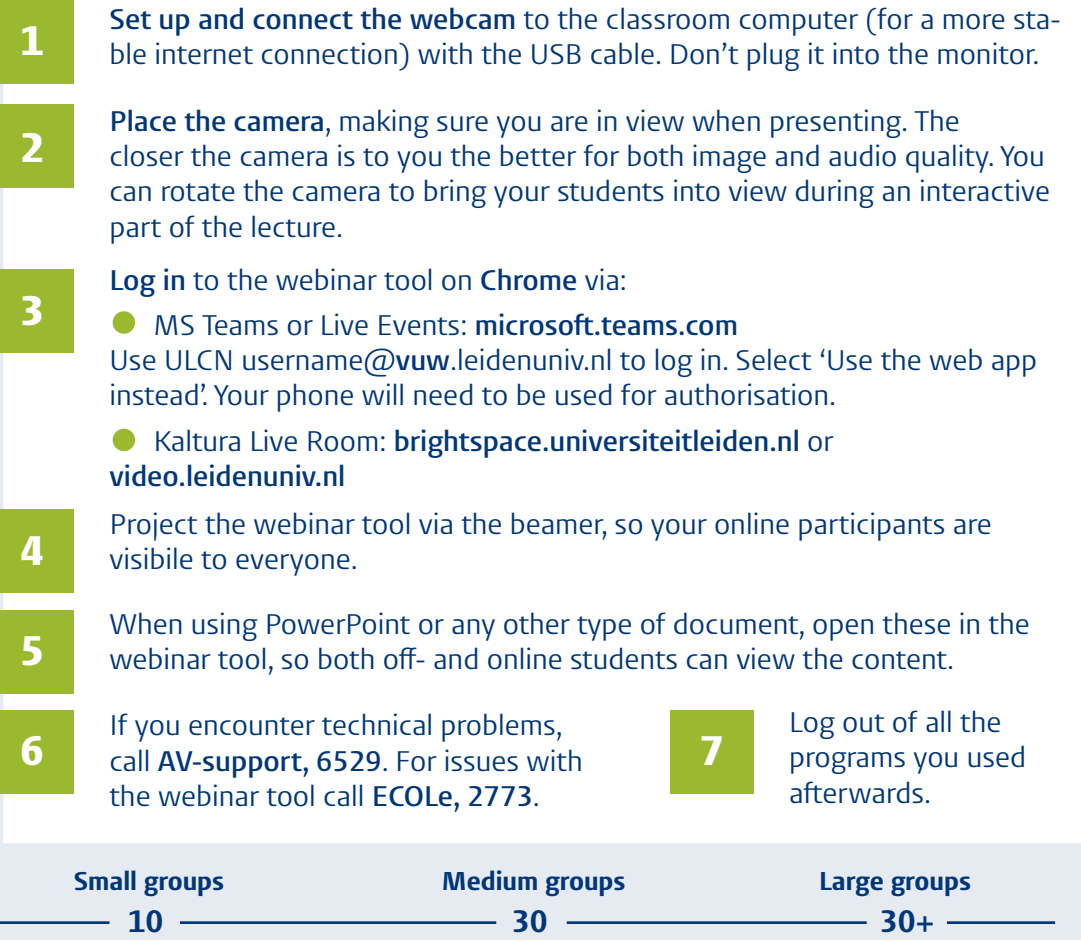

**Allow students to unmute themselves so they can speak up whenever they want.**  Switch to assigning turns if necessary.

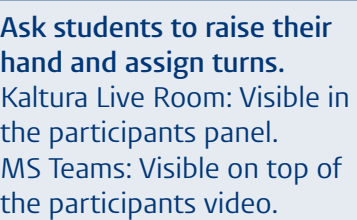

**Let students use the chat to ask questions.**  Ask an online student or assistant to moderate the chat.

Close the chat, participants, notes and playlist panel, when you no longer need them, so you leave more space for your presentation or document. Use F11 to enter (and exit) full-screen mode.

To avoid echoes:

O Open your webinar tool on one inclass device only.

 When playing a video, mute yourself first.

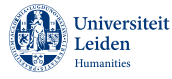

## Stappenplan voor Hybride Onderwijs

1 **Zet de webcam klaar** en sluit hem met de USB-kabel aan op de vaste computer in de zaal (voor een stabiele internetverbinding). Sluit de webcam niet aan op de monitor.

**Plaats de camera** zo dat je goed in beeld bent wanneer je spreekt. Hoe dichter je bij de camera staat hoe beter de kwaliteit van het beeld en geluid is. Je kunt de camera tijdens interactieve gedeeltes naar de klas draaien.

**Log in** op jouw webinar tool in **Chrome** via:

2

3

4

 MS Teams of Live Events: **teams.microsoft.com**  Gebruik ULCN username@**vuw**.leidenuniv.nl om in te loggen en selecteer 'Use the web app instead'. Gebruik je telefoon voor de authorisatie.

 Kaltura Live Room: **brightspace.universiteitleiden.nl** of **video.leidenuniv.nl**

Projecteer de webinar tool via de beamer. Zo zijn de online deelnemers zichtbaar voor jou én je studenten die op locatie meedoen.

<sup>5</sup> Gebruik je een PowerPoint of ander document? Open deze dan in de webi-nar tool zodat het zichtbaar is voor zowel de offline als de online studenten.

<sup>6</sup> Bij technische problemen bel je de **AV-support, 6529**. Voor problemen met de webinar tool bel je **ECOLe, 2773**.

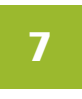

Log uit op alle programma's na afloop van de les.

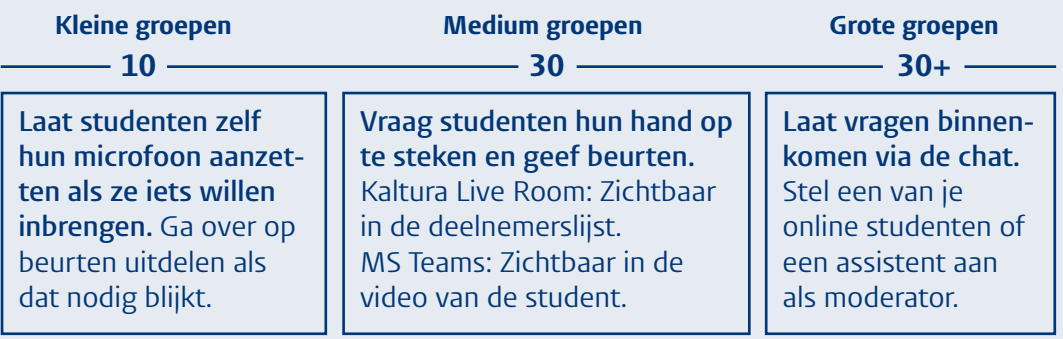

Sluit de chat, deelnemerslijst, notities en afspeellijst, als je deze niet gebruikt, om je PowerPoint of document groter in beeld te brengen. Gebruik F11 om naar (en uit) volledig scherm te gaan.

Om echo's te voorkomen:

 Wil je een video afspelen? Zet dan eerst je microfoon uit!

 Open je webinar tool op één apparaat in de zaal.

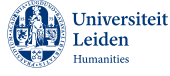